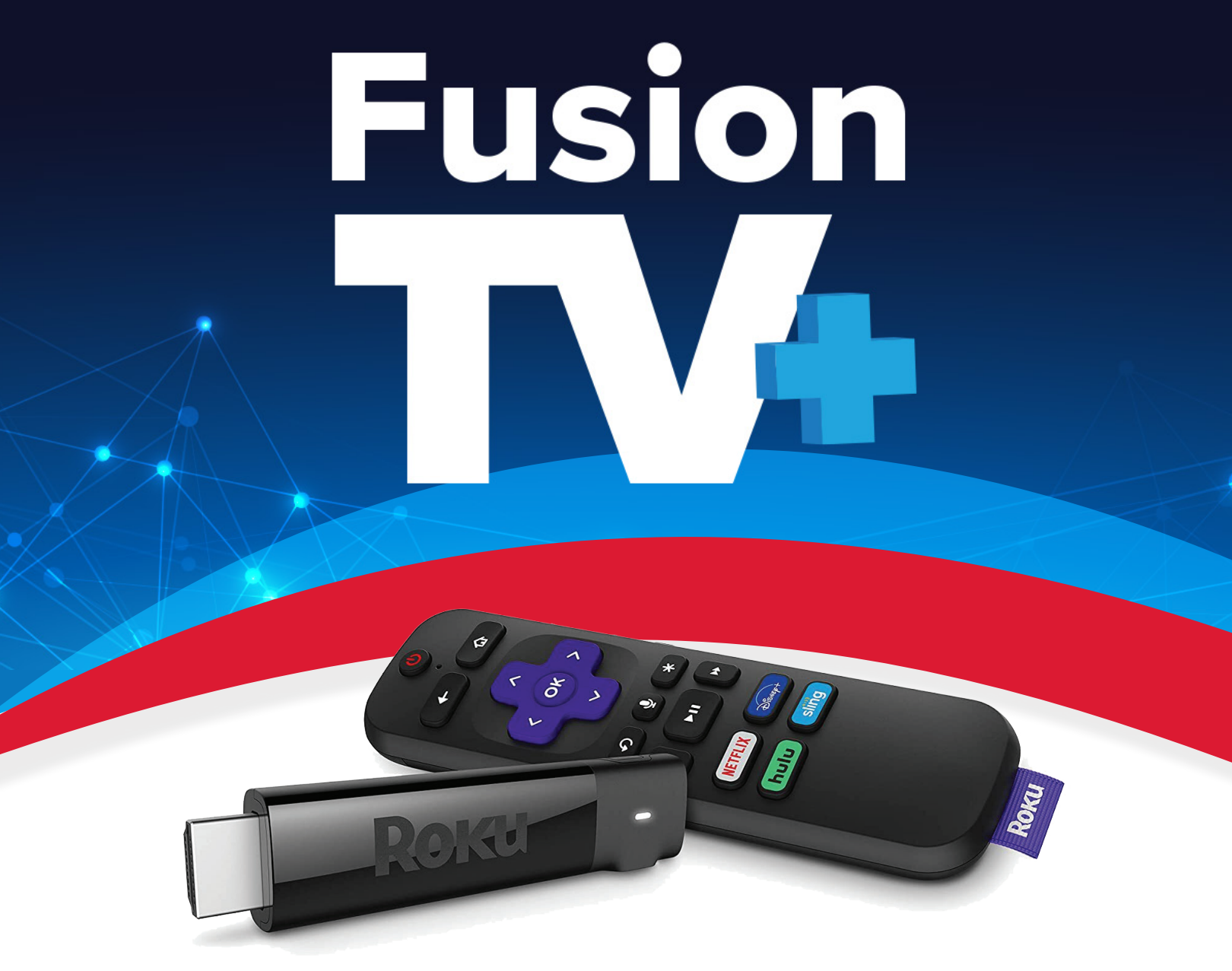

# Roku Device USER GUIDE

**Use this guide in conjunction with your Roku Device**

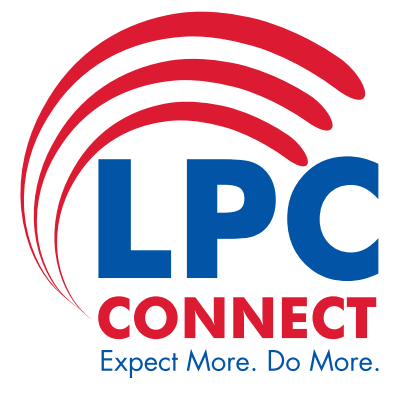

## Adding FusionTV+ To Your Roku

To add FusionTV+ to your Roku account, login to Roku.com and go to the My To add Fusion I V+ to your Roku account, login to Roku.com and go to the My<br>Account page. Click on "Add channel with a code" under the Manage Account section.<br>Enter the channel access code exactly as it is spelled here (My Enter the channel access code exactly as it is spelled here (MyFusionTVPlus) into the box and select the Add Channel button.

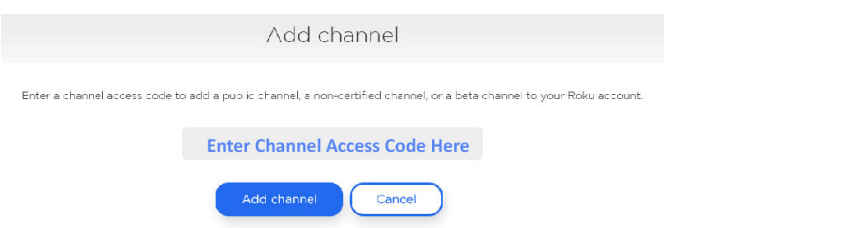

be there calact  $(W_U \cap$  Channels' and an the right cide of From your Roku device select 'My Channels' and on the right side of the screen a channel should be there called FusionTV+, click on this channel to open it. The first time you open the channel you will be prompted for a Login and Passphrase, if you have not received this please contact our office. The channel you will be prompted for a Login and Passphrase, if you have not received this you have not received this you have not received this you have not received this you have not received t be there called ( Your Service Name ) , click on this channel to open it. The first time you

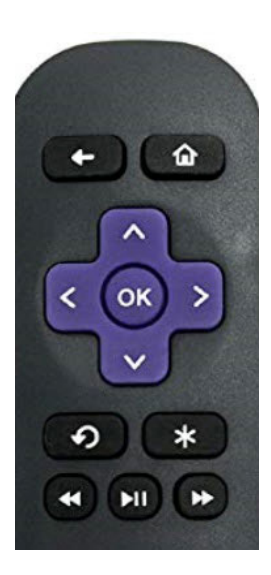

#### remote will open the highlighted item. To return to the Home screen, press **How to Use Your Remote**

Pressing the Up, Down, Left, and Right arrows will highlight different actions in the beginning of this guide for adding this service to your new Roku, and use the displayed Login the Guide, Search, Recording, and Account options. Pressing OK on the remote will open the highlighted item. To return to the Home screen, press the Home button. Press the Back button that is to the left of the Home button to move back to the previous screen or to open the Tab Bar.  $P$ ressing the Up, and Account options. Fressing or nighlighted item. To return to the Home screen, to move back to the previous screen or to open the previous screen or to open the Tab Bar.

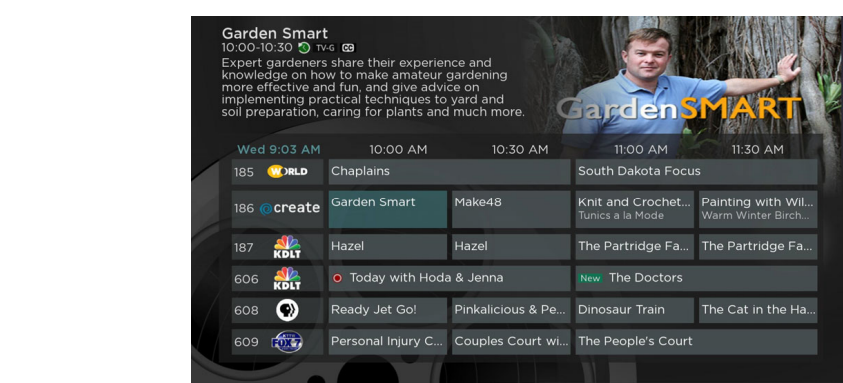

#### **Watching FusionTV+**

י<br>F program. From Home Screen, use the remote, to highlight the (Service Name) icon and press OK on your From Home Screen, use the Screen, use the remote, to highlight the Cucion TV+ icon and pross OK From Home Screen, use the remote, to highlight the FusionTV+ icon and press OK on your remote,<br>this will an an you an aggregate Draggan Guide. To watch a channel grees the Up or Down aggregate this will open your on-screen Program Guide. To watch a channel, press the Up or Down arrows on the remote to any highlighted program and press the Play/Pause button to view the

### **remote, the up of this will one-screen Program Guide. To watch a channel, press the Up of Down Channel, press the Up or Down Channel, press the Up or Down Channel, press the Up of Down Channel, and Down Channel Surface of**

**Channer Suring**<br>While watching a currently airing program, press the Up or Down arrow of the remote to view the next higher or lower numbered channel.

## **Program Search Feature** Program Search Feature

<u>Your Company of the Company of the Company of the Company of the Company of the Company of the Company of the Co</u>

You can use the Search feature to find Live, and Future programs. Go to Search in the Tab Bar, from here you can type in the name of a program by typing in the first few letters of a program. from here you can type in the name of a program by typing in the first few letters of a program. The results will be more specific if you type in more letters in the name of the program. The results will be more specific if you type in more letters in the name of the program. The resuits will be more specific if you type in more letters in the name of the program.<br>Highlight a program and press OK on your remote, if it is a currently airing program you can highlight Watch and press OK on your remote to view it. You also have the option to select Record for adding this program to your future recordings. See the Recording Your Programs section of this guide for more information.

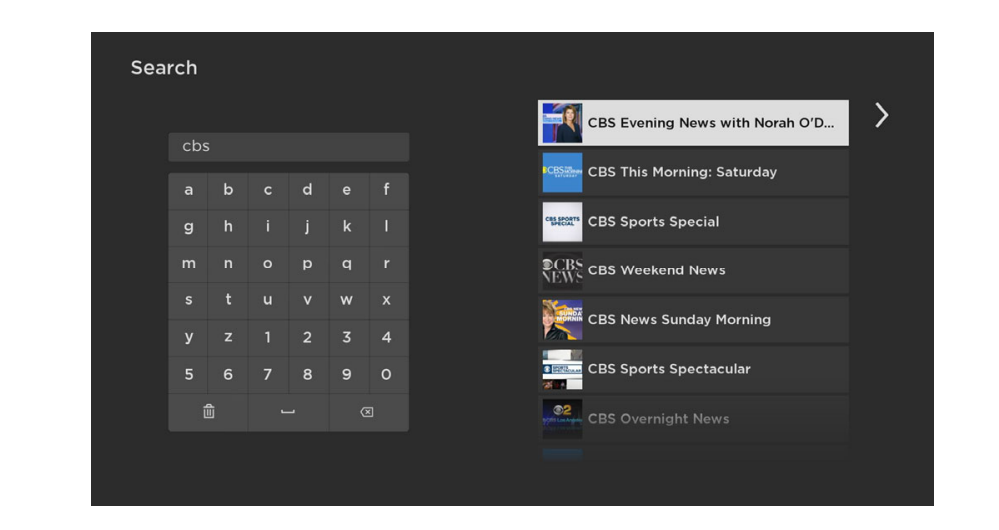

#### $B = \frac{1}{2}$  and a new device to this service,  $T(t)$ **Account Option - Add a New Device to FusionTV+**

Before you add a new device to this service, go to Account in your Tab Bar from an activated<br>device and use the Down arrow on the remate to scrall down and bigblight. Add Dovice, Clie device, and use the Down arrow on the remote to scroll down, and highlight Add Device. Click OK on your remote to generate a Login and Passphrase for the new device. Follow the directions at on your remote to generate a Login and Passpinase for the new device. Follow the directions at<br>the beginning of this guide for adding this service to your new Roku, and use the displayed Login and Passphrase when you are prompted to activate this service. g or this guide for additig this service to your flew Roku, and use the displa<br>Iso when you are nrompted to activate this service.

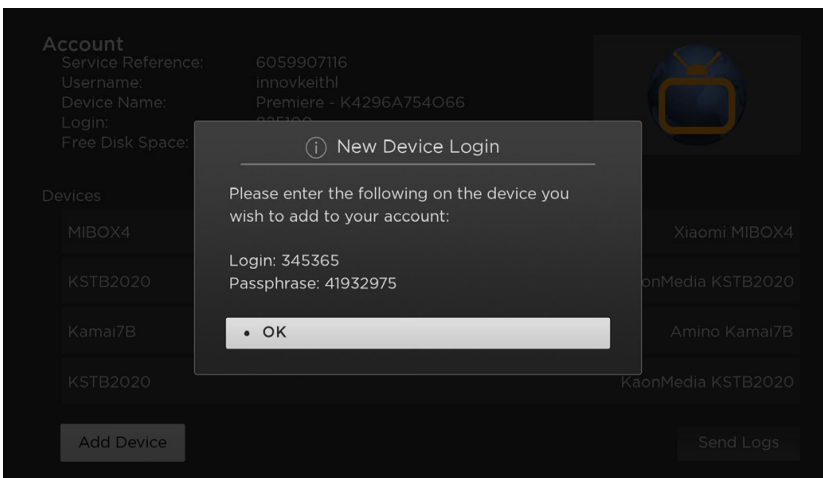

### **Restart TV**

This popular feature lets you go back to the beginning of any currently airing program that has the Restart Option.  $T$ his popular feature lets you go back to the beginning of any currently air  $\alpha$ 

While you are watching a program that you want to Restart, press on the Right Arrow of your Roku remote which will open a Video Options screen. Choose Restart this program and press OK to Restart the program back to its beginning. Restart Option.

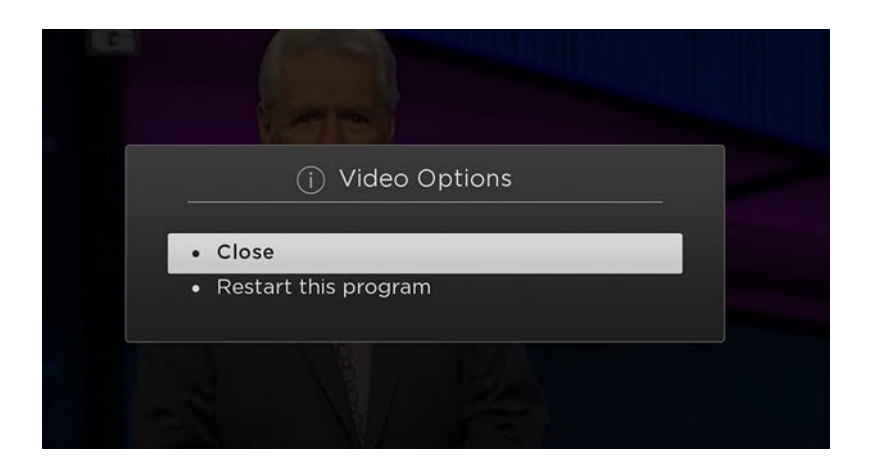

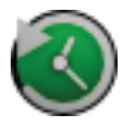

Programs that have the Restart option will display the Green Restart icon in the Program There may be programs, because of programming restrictions, that don't allow for the Restart description of the Guide.

There may be programs, because of programming restrictions, that don't allow for the Restart function. Please contact our office if you have questions regarding this.<br>. description of the Guide.

#### $\mathbf{A}$  are watching a program, you can probability a program, you can press the Left Arrow of  $\mathbf{A}$ **Quick Guide**

While you are watching a program, you can press the Left Arrow of your Roku remote, which will wrill you are watching a program, you can press the Ecre Arrow or your Roka remote, which we<br>display a Quick Guide showing the last eight channels that you have watched on the left side of USE the up and down arrows on your Rockure Rockure Rockure Rockure Rockure to scroll through your previously watched through your previously watched through your previously watched through your previously watched through y your TV screen.

Use the up and down arrows on your Roku remote to scroll through your previously watched channels and press OK on a highlighted channel to switch to that channel.

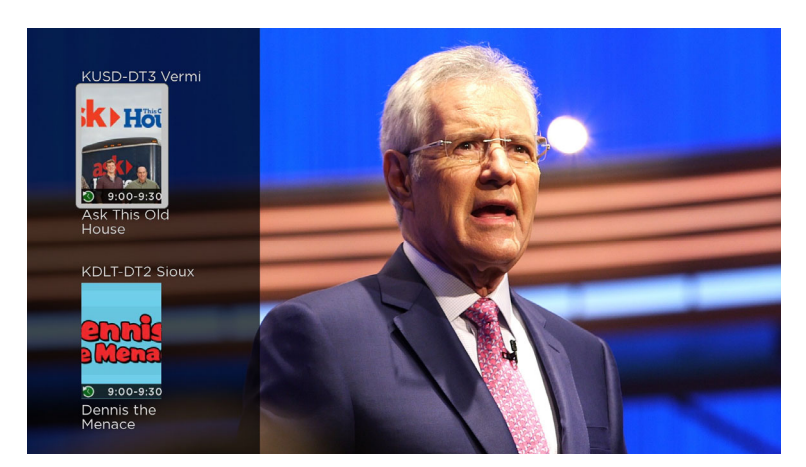

## **On-Screen Guide Management** On-Screen Guide Management

YOUR COMPANY OF THE COMPANY OF THE COMPANY OF THE COMPANY OF THE COMPANY OF THE COMPANY OF THE COMPANY OF THE

From a live program that you are watching, press the Back button on your remote to open the onscreen From a me program that you are matering, proceding back satternom your remote to open.<br>Program Guide. Use the Up or Down arrows on your remote to scroll through the programs in the Guide, press OK on a highlighted program to see detailed program information and your management options. The three options include Watch, for a currently airing program, Record, and Search. This popular feature lets you go back to the beginning of any currently airing program that has the screen Program Guide. Use the Up or Down arrows on your remote to scroll through the programs

To Watch, use your remote to highlight the Watch button and press OK on your remote. To Record a program, highlight the record button and press OK on your remote. See the Record section of a program, highlight the record button and press OK on your remote. See the Record section of a program, inginging the root is action and proceder on your remoter occurrences occurring.<br>This guide to learn more about recording programs. Choose the Search feature if you want to see future dates and times that this program will air that you may want to record. See the Search section of this guide to learn more about Search options. future dates and times that this program will air that you may want to record. See the Search section of this guide to learn more about Search options.  $W_{\rm eff}$  are watching a program that  $\tau_{\rm eff}$ arn more about recording programs. Choose the Search feature if you want section of this guide to learn more about Search options.

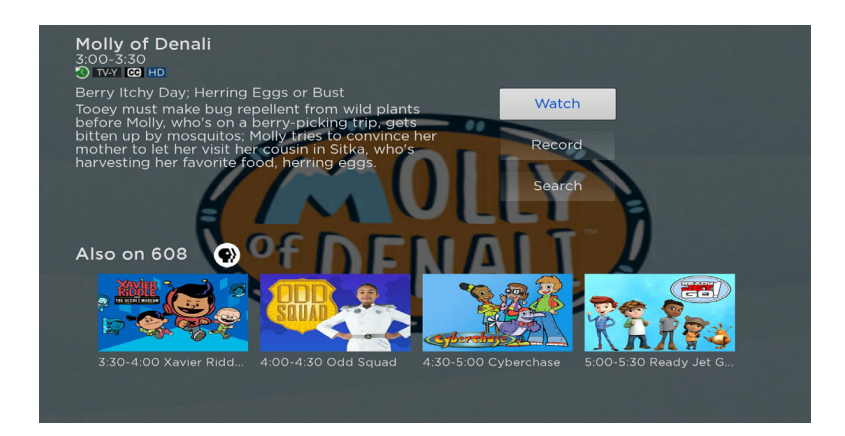

#### **Tab Bar**

Tab 2 and 2 and 2 and 2 and 2 and 2 and 2 and 2 and 2 and 2 and 2 and 2 and 2 and 2 and 2 and 2 and 2 and 2 an<br>**Trom the Program Guide, press the back** button on your remote to open the Tab Bar. The Tab Bar From the Program Galac, press the Back Batten on your remote to open the Tab Barr me Tab B<br>allows you to scroll Left or Right to access the Guide, Search, Recordings, and Account options. allows you to scroll Left or Right to access the Guide, Search, Recordings, and Accesum options.<br>Details on the Search, Recordings, and Account options will be covered in subsequent pages of this guide. Details on the Search on the Search of the Search of this subsequent pages of this subsequent page

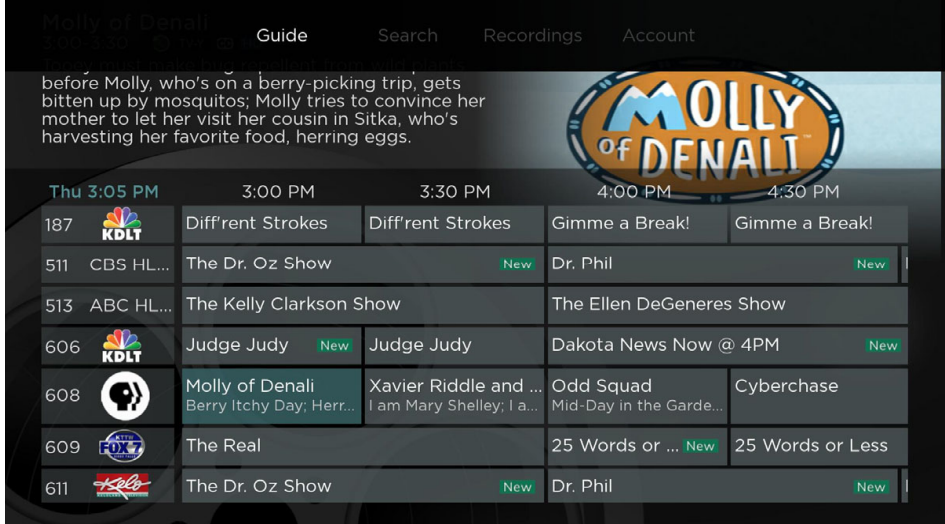

#### **Recording Your Programs Watching Your Recordings**  Recordings can be viewed from the Recordings option on your Tab Bar. Select Recordings from the

#### **Making a Recording**

when you select the Record option, a screen will display giving you three options, Record Single, for a one-time recording, Record Series (New episodes only), and Record Series (All episodes). Highlight your preferred Record option and press OK to set the recording. To further manage this recording, go to the Tab Bar and select the Recordings option.

#### **Watching Your Recordings**

Recordings can be viewed from the Recordings option on your Tab Bar. Select Recordings from the<br>Tab Bar and press OK to span the Beservings serson, here you will see Gurrent, Unseming, and Tab Bar and press OK to open the Recordings screen, here you will see Current, Upcoming, and Tab Bar and press OK to open the Recordings screen, here you will see Current, opcoming, and<br>Rules. Highlight Current, and press OK to open your list of Current Recordings. Scroll through the Rules: I hynnym current, and press on to open your hist or current necordings. Seron through the program you want to watch and press the OK button. If there are multiple not, inginight the program you want to watch and press the OK sattem is the disc makiple.<br>recordings, scroll and highlight the one you want to watch and press OK on the remote to start watching the program. Managing Your Recordings

#### **Record Using the Search Option**

From any of your Search results you can scroll through the list of future air dates for a program, **Record Using the Search Option**<br>From any of your Search results you can scroll through the list of future air dates for a program,<br>highlight Record and press the OK button on your remote to set a recording for the program one of the options listed under the Making a Recording section to make your selection.

#### **Managing Your Recordings** recorded programs, scroll up or down to highlight a program and program and program and program and program an<br>The program and program and program and program and program and program and program and program and program an open a recorded program, press the OK button again to watch the program. To Delete the

#### **Current Recordings**

To watch or delete current recordings from the Program Guide, press the Back button on the remote to open the Tab Bar and use the Right arrow on the remote to highlight the Recordings option and press OK. Press the Down arrow on your remote to highlight Current, and then press OK on your remote to open your list of Current Recordings. This screen will display the list of your recorded programs, scroll up or down to highlight a program and press OK on your remote to open a recorded program, press the OK button again to watch the program. To Delete the open a recorded program, press the OK button again to watch the program. To belete the<br>program, press the Right arrow on your remote to highlight Delete and press Ok. You will receive program, press the Kight arrow on your remote to highlight Belete and press OK. Tou will receive<br>a prompt to confirm deletion of the program. If there are multiple recordings of a program or program and calculately to commigo of a pro

series, scroll and highlight the one you want to watch and press OK on the remote to start watching the program.

The Red Check button to the left of the program indicates that it has not been watched, while programs with a Red Play button have been partially watched. Highlight a partially-watched program and press OK to view the program where you left off.

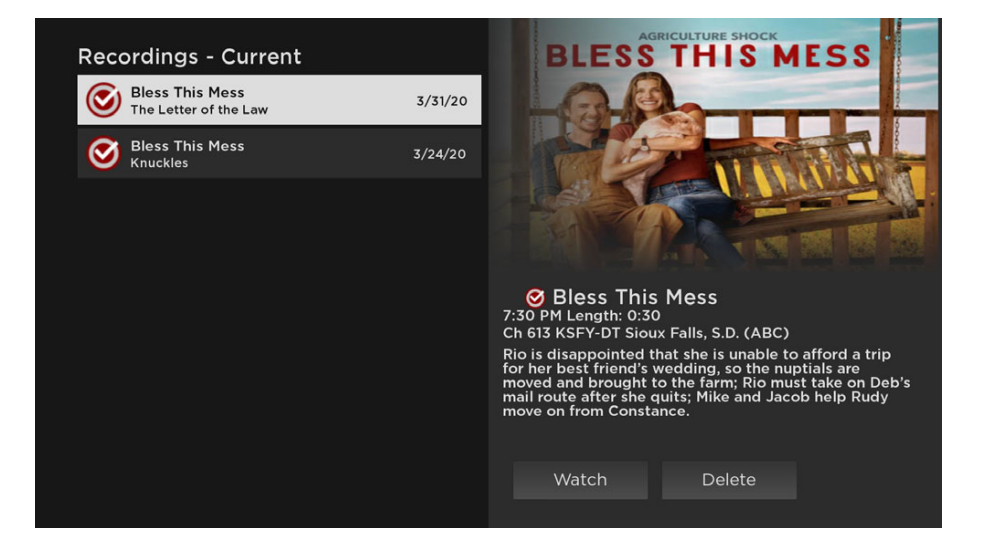

## **Upcoming Recordings**

**upcoming Recoraings**<br>Use the Upcoming Recordings feature to manage settings for your future recordings. From the OSE the Opcoming Recordings reature to manage settings for your ruture recordings. From the<br>Recordings screen, press the Down arrow of your remote control, highlight Upcoming, and press the Down arrow or your remote control, inginight opcoming, and pres<br>ms you have scheduled amgo n<br>the Do

OK to see a list of programs you have scheduled for recording. Scroll through the list to highlight an **To assure the end of a program, you can change the Start** Upcoming Recording and then press OK on your Recordings - Upcoming Concurru<mark>re Shock and pressing the Start Time of the Edit button and pressing the Edit button and pressing the Edit button and pressing the Concert of the </mark> PROTOCON THE STATE OF OPEN A program that you want to start and start press this Mess s.p. (ABC) **THE ISM IS ME** manage. scroll up or down to choose the

manage.

To assure that you don't miss the beginning or the end of a program, you can change the Start/ Stop Recording times by highlighting the Edit button and pressing OK on your Remote to open a<br>sexecutive times are anticogeneus press or and it is a screen that gives you options on when you would like<br>to Start and Stop a recording to Start and Stop a recording. events where  $\mathcal{E}$  $\frac{1}{2}$  and  $\frac{1}{2}$  as the same way as the same way as the same way as the same way as the same way as the same way  $\frac{1}{2}$  and  $\frac{1}{2}$  and  $\frac{1}{2}$  and  $\frac{1}{2}$  and  $\frac{1}{2}$  and  $\frac{1}{2}$  and  $\frac{1}{2}$  and  $\frac$ 

Highlight the Start Time option and press OK on your Inginight the start time spoon and press on on your

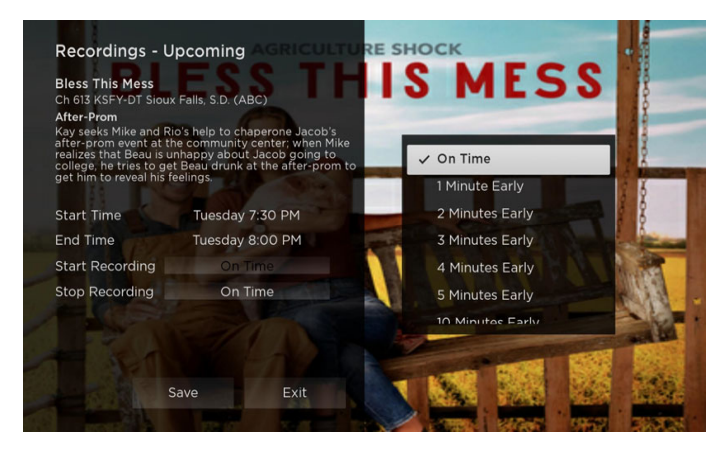

remote, then scroll up of down to choose the new<br>Start Recording time, and then press OK on your remote to finish your selection. The Stop Recording Start Recording time, and then press OK on your remote to milling your selection. The Stop Recording<br>functions the same way as the Start Recording feature and is beneficial when watching sporting events where you want to extend the Record time. blet been the cording reduce and is scriencial with watering sport."<br>I the Record time as the Start Re

Once you have finished your changes, highlight Save and press OK on your remote to save the changes. To Delete an Upcoming Recording, press the Right arrow on your remote, highlight Delete, and press OK. You will receive a prompt to confirm deletion of the program.

#### **Rules**

Use the Rules feature to manage the episodes of a series that you want recorded automatically. From the Recordings screen, press the Down arrow of your remote control, highlight Rules, and press OK to see a list of your series programs. Scroll through the list and highlight a series that you want From the Recordings screen, press the Down arrow of your remote control, highlight Rules, and manage the episodes of a series that you want recorded automatically.<br>Sep integration David arrow of your remate sentral, highlight Dules and een, press the Down arrow or your remote control, inginight Kules, and<br>vour cories programs. Scroll through the list and bigblight a series that you want your scries programs. Scroll through the list and mighlight a scries that you want<br>vour remote to onen a

to manage, press OK on your remote to open a<br>caries, at this naint a Basardinary, Pulse to manage, press on on your remote to open a<br>series, at this point a Recordings - Rules series, at this point a Recordings - Rules<br>screen will open. Highlight the option next to Keep at Most and press OK on your remote to scroll and choose a maximum number of episodes that and choose a maximum number of episodes that<br>you want to keep of this series, or you can choose to keep All Episodes, press OK to make your selection. י<br>י New episodes of a series, press OK  $\cdot$ 

Highlight the option next to Show Type and press selection. your changes, highlight Save and press OK on your remote control.

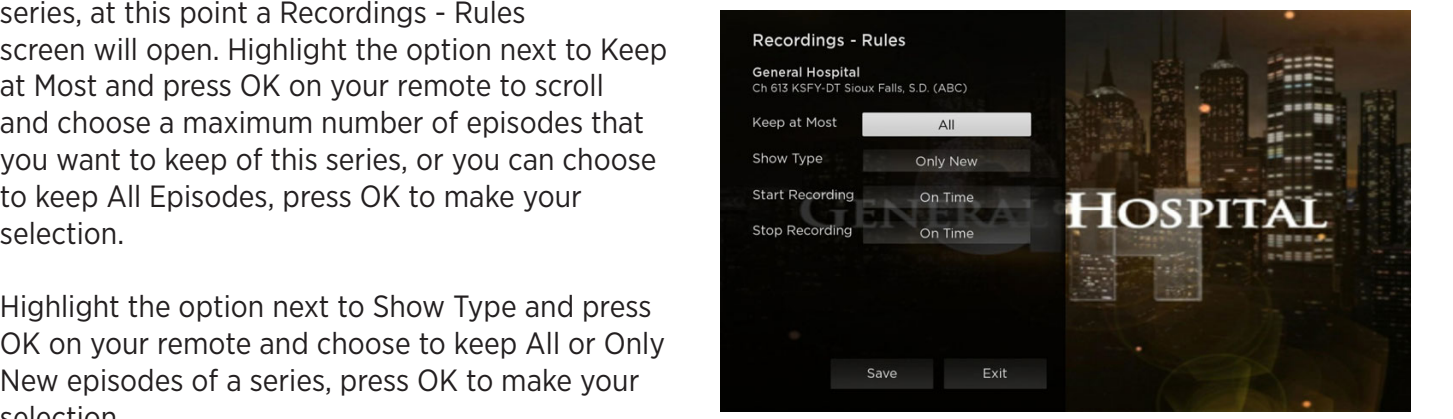

You can also choose to set the Start and Stop Recording times for all episodes in this series. This option You can also choose to set the Start and Stop Recording times for all episodes in this series. This nou can also choose to set the start and stop Recording times for all episodes in this series. This option<br>works the same way as it does in Upcoming Recordings section. Once you have finished your changes, works the same way as it does in opcorning Recordings section. Once you have religible Save and press OK on your remote control.

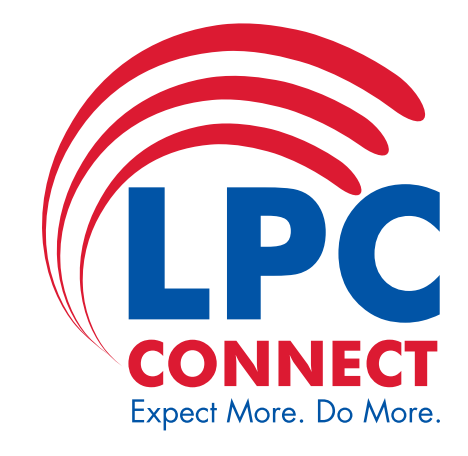

**319-342-3369 | www.lpcconnect.net**